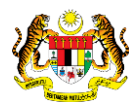

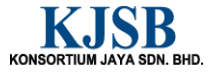

# SISTEM PERAKAUNAN AKRUAN KERAJAAN NEGERI (1SPEKS)

# USER MANUAL

# Daftar Maklumat Sub-Kontraktor (Kontrak)

Untuk

 JABATAN AKAUNTAN NEGARA MALAYSIA

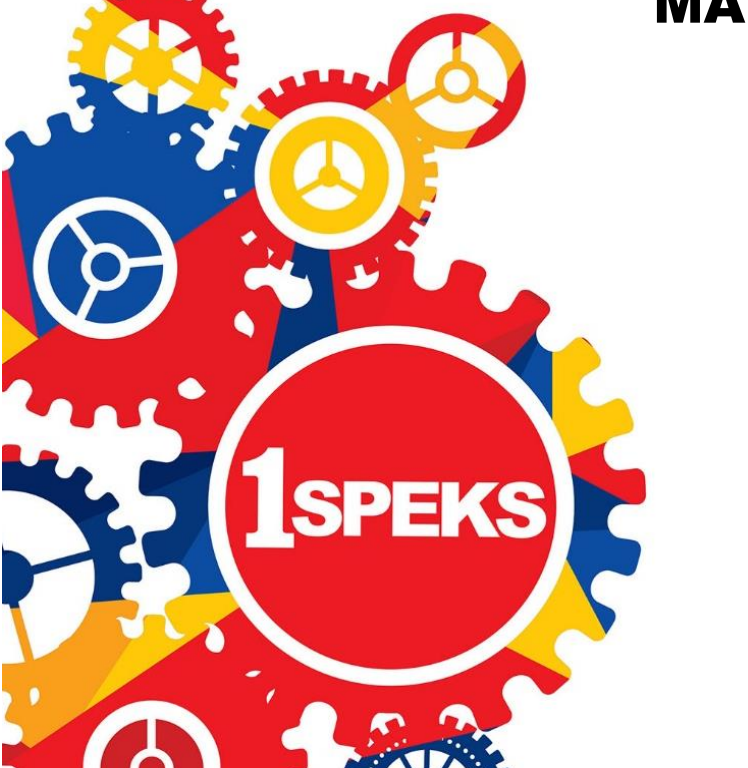

TERHAD

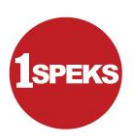

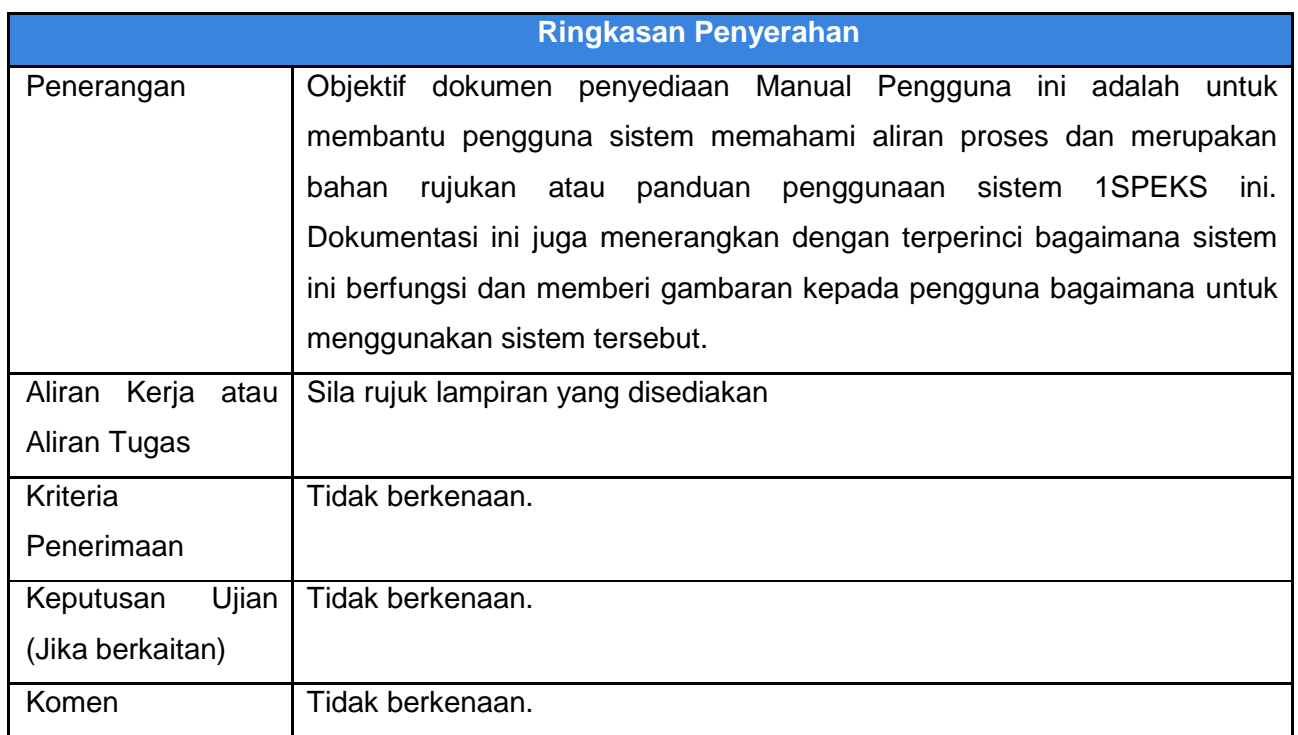

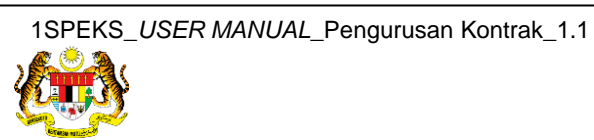

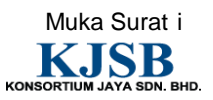

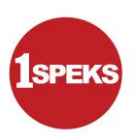

#### **Pentadbiran dan Pengurusan Dokumen**

#### **Semakan Dokumen**

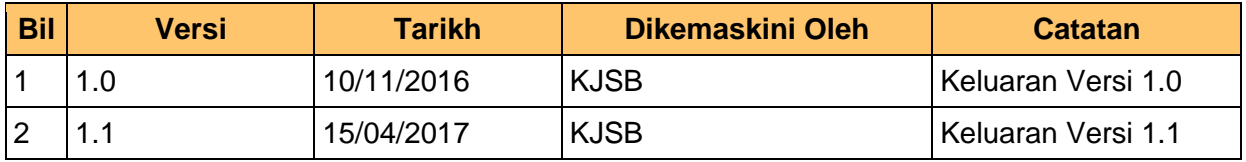

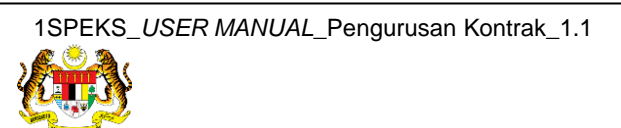

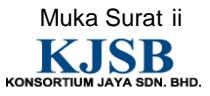

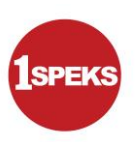

# **Senarai Pengagihan Dokumen**

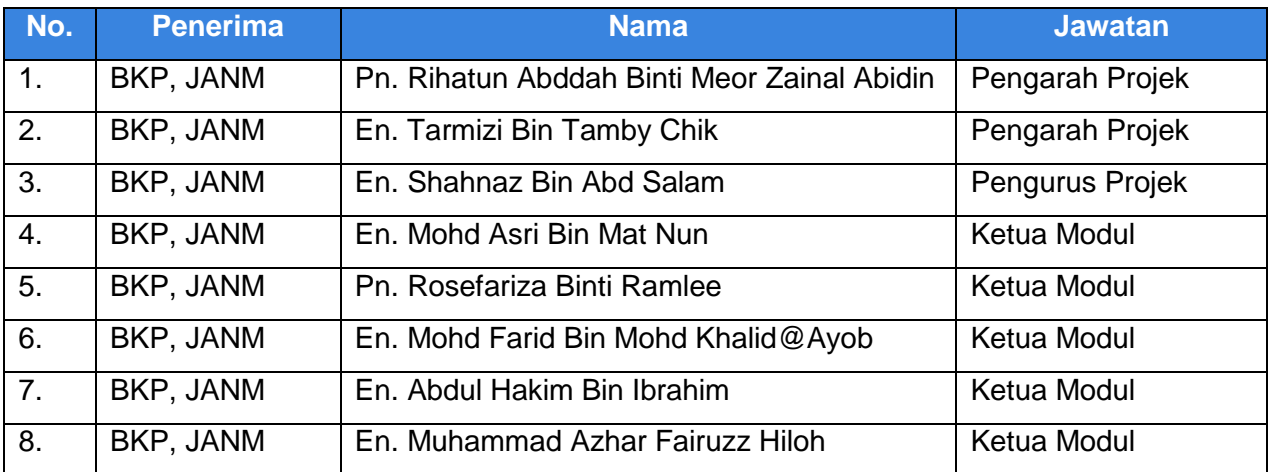

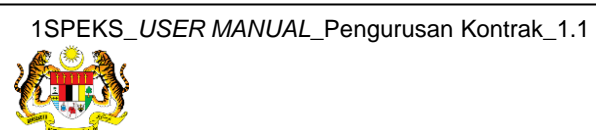

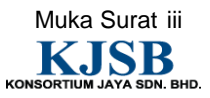

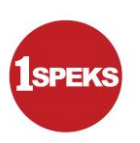

# **Tandatangan Pengesahan Dokumen**

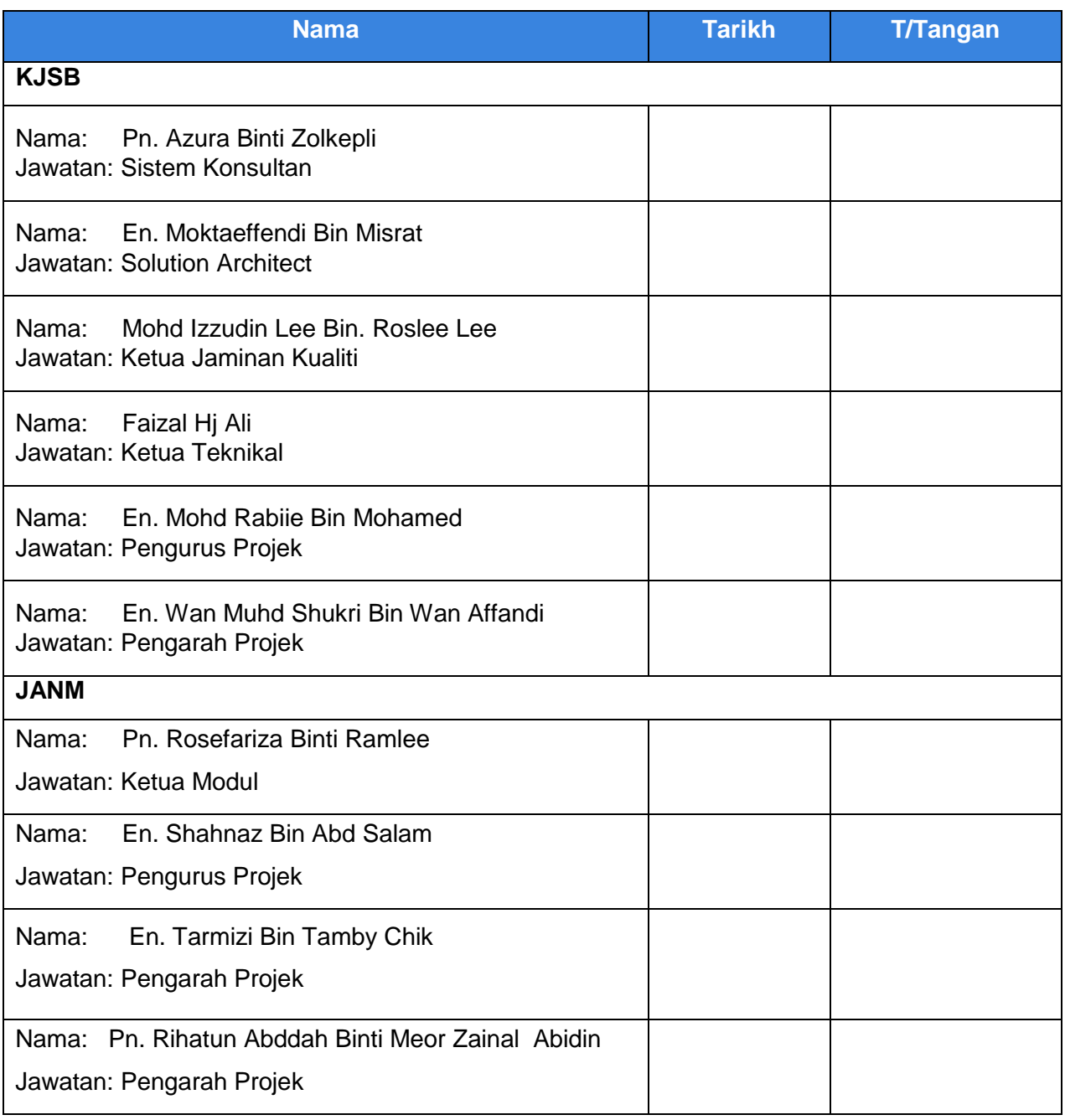

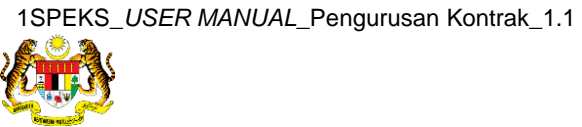

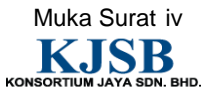

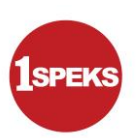

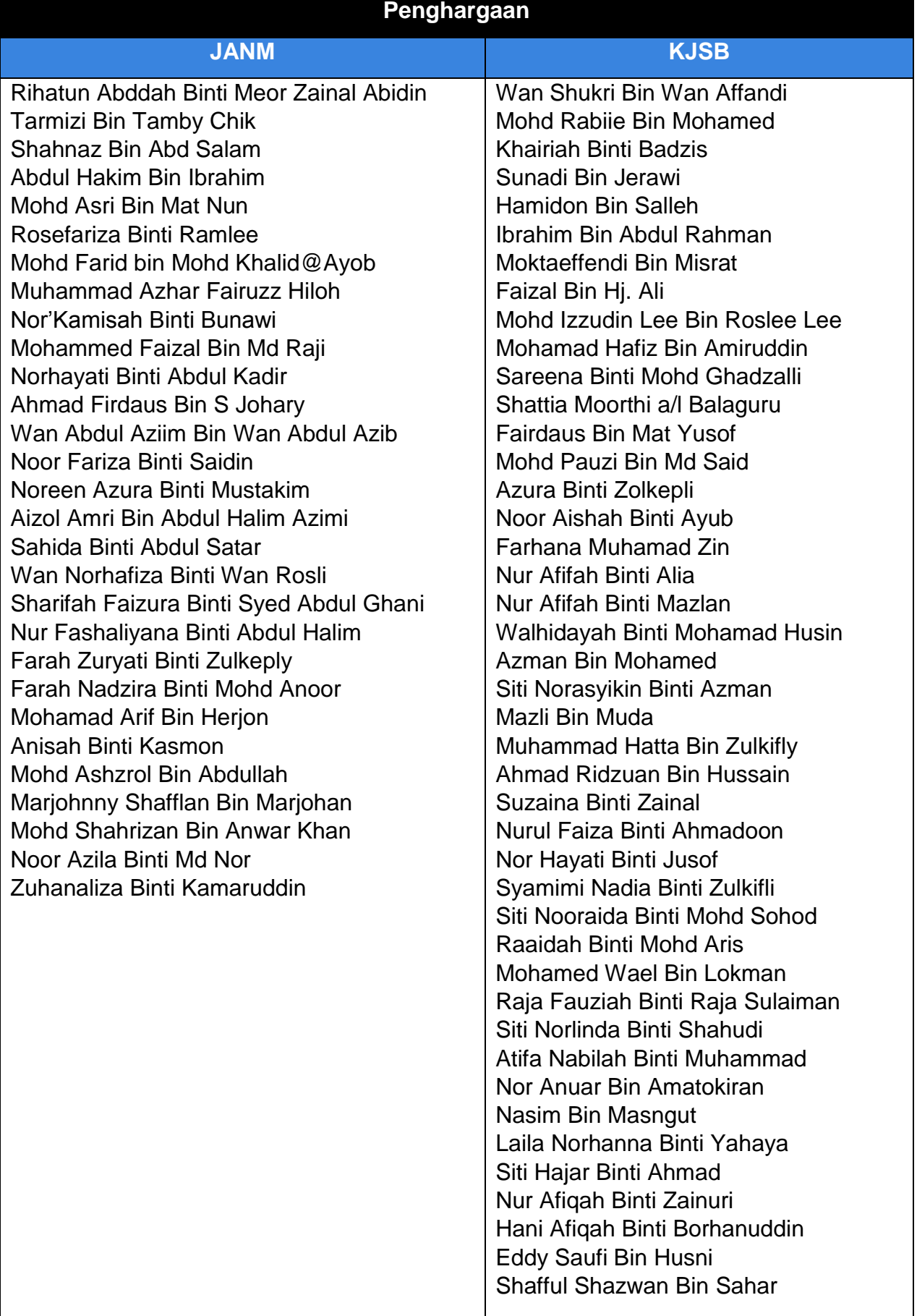

L

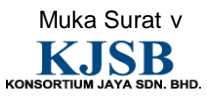

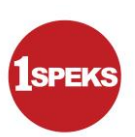

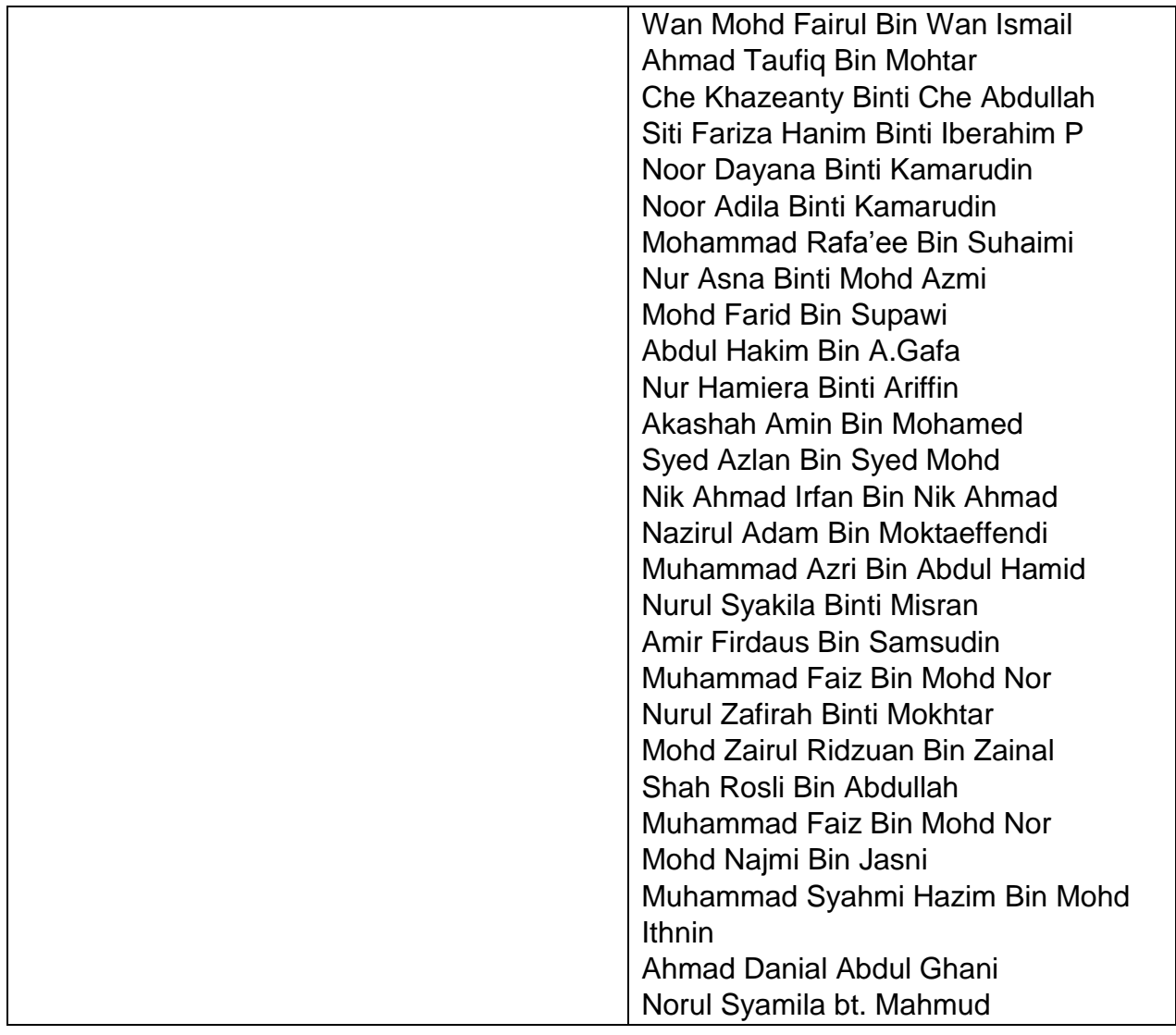

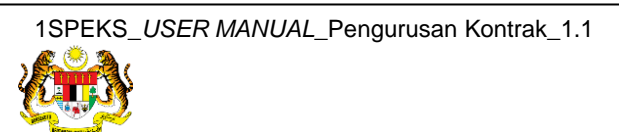

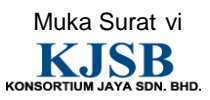

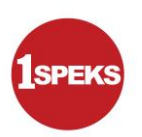

# **ISI KANDUNGAN**

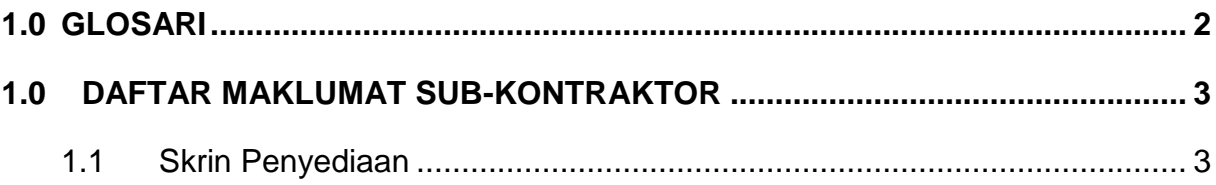

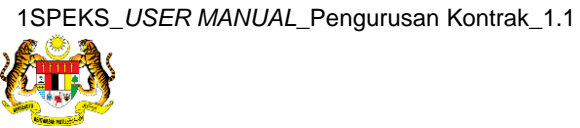

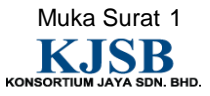

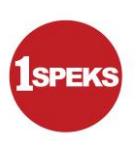

# <span id="page-8-0"></span>**1.0 GLOSARI**

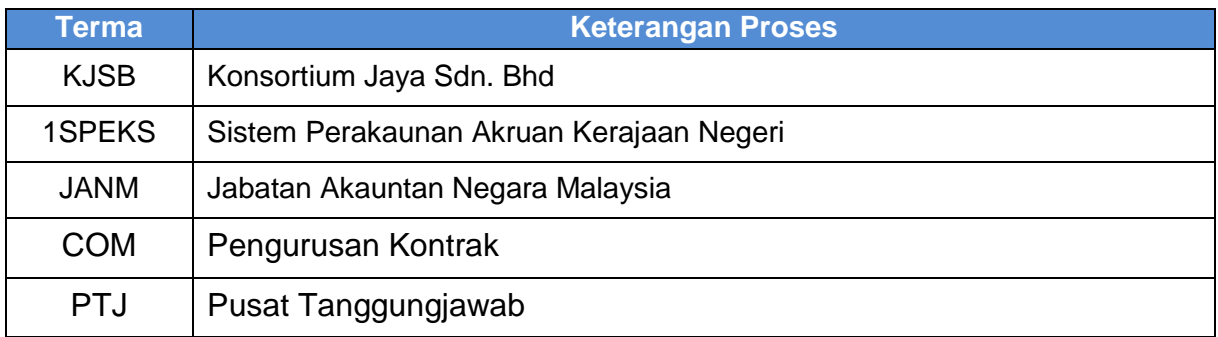

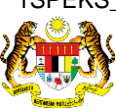

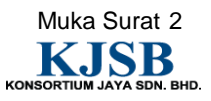

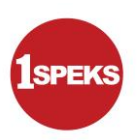

# <span id="page-9-0"></span>**2.0 DAFTAR MAKLUMAT SUB-KONTRAKTOR**

#### <span id="page-9-1"></span>**2.1 Skrin Penyediaan**

- Pegawai Penyedia perlu memasukkan maklumat ke dalam skrin Daftar Maklumat Sub Kontraktor
- Proses penyediaan hanya dilakukan oleh penyedia di peringkat PTJ
- Sebelum rekod disimpan, tiada No Rekod akan dijana

#### **1. Skrin Log Masuk Aplikasi 1SPEKS** dipaparkan.

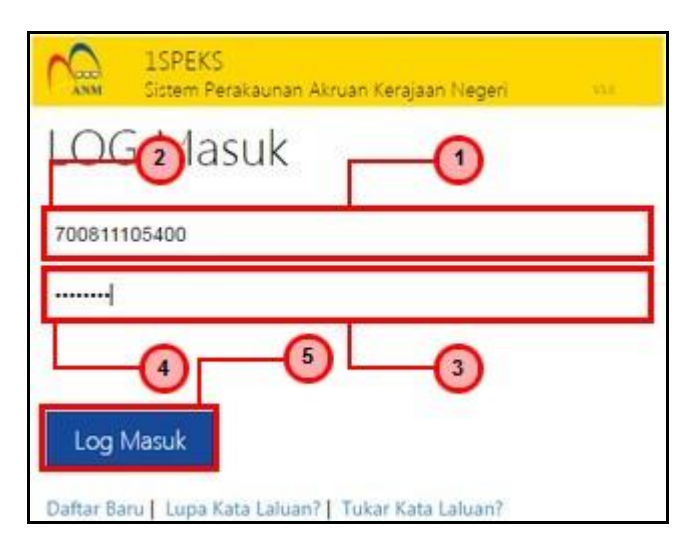

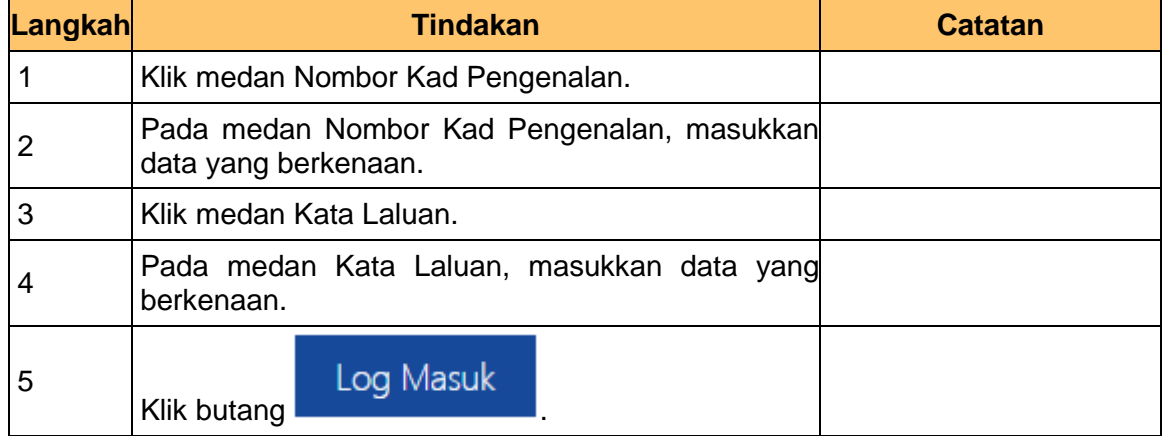

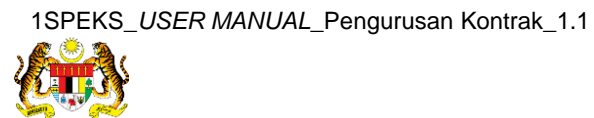

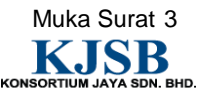

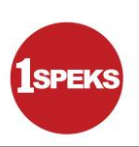

### **2. Skrin Senarai Tugasan 1SPEKS** dipaparkan

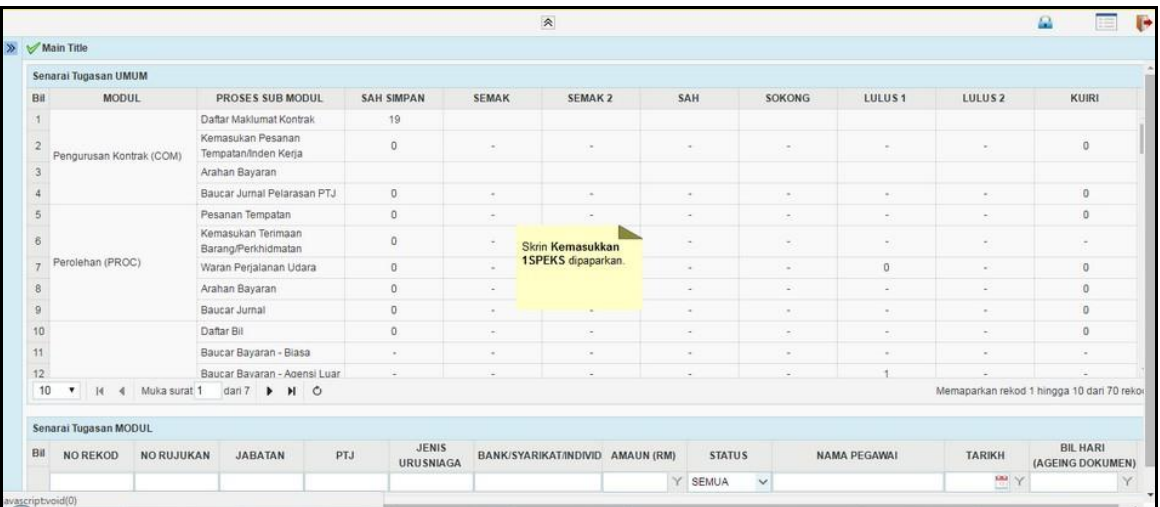

# **3. Skrin Senarai Tugasan 1SPEKS** dipaparkan

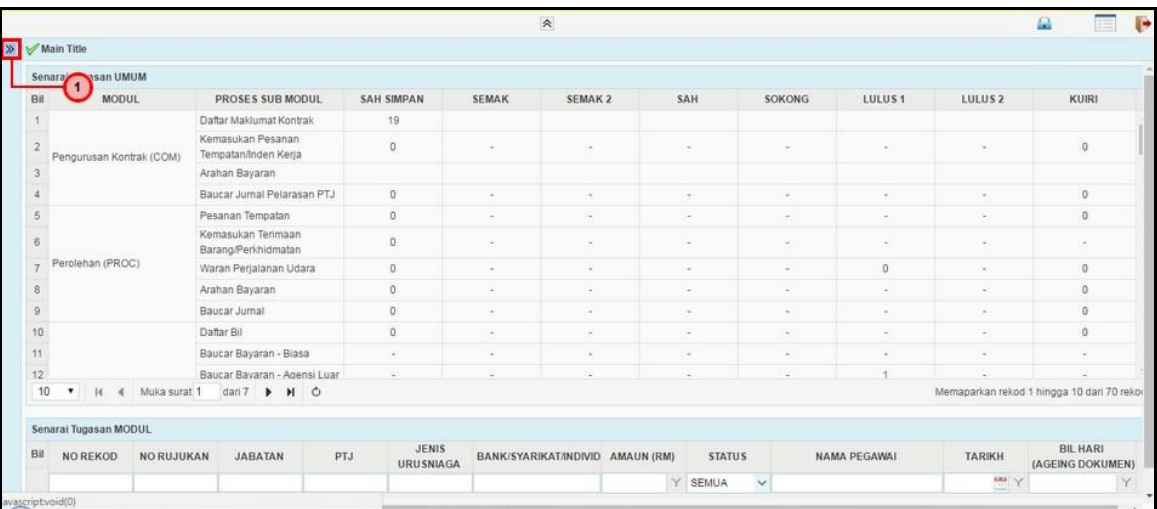

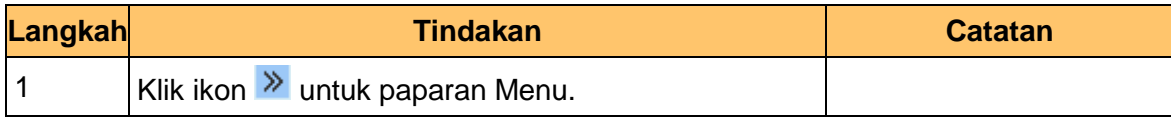

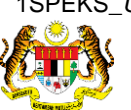

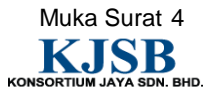

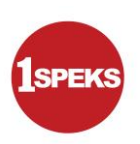

# **4. Skrin Senarai Tugasan 1SPEKS** dipaparkan

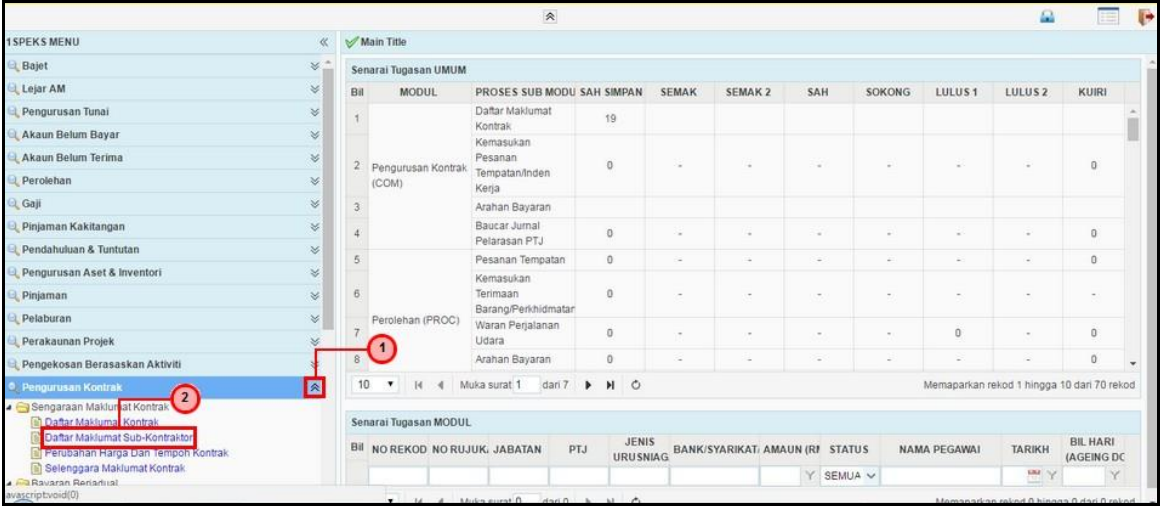

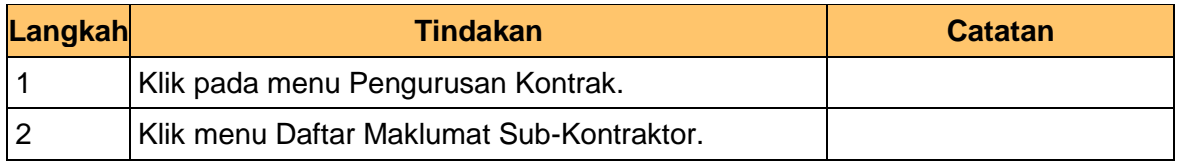

# **5. Skrin Senarai Tugasan 1SPEKS** dipaparkan

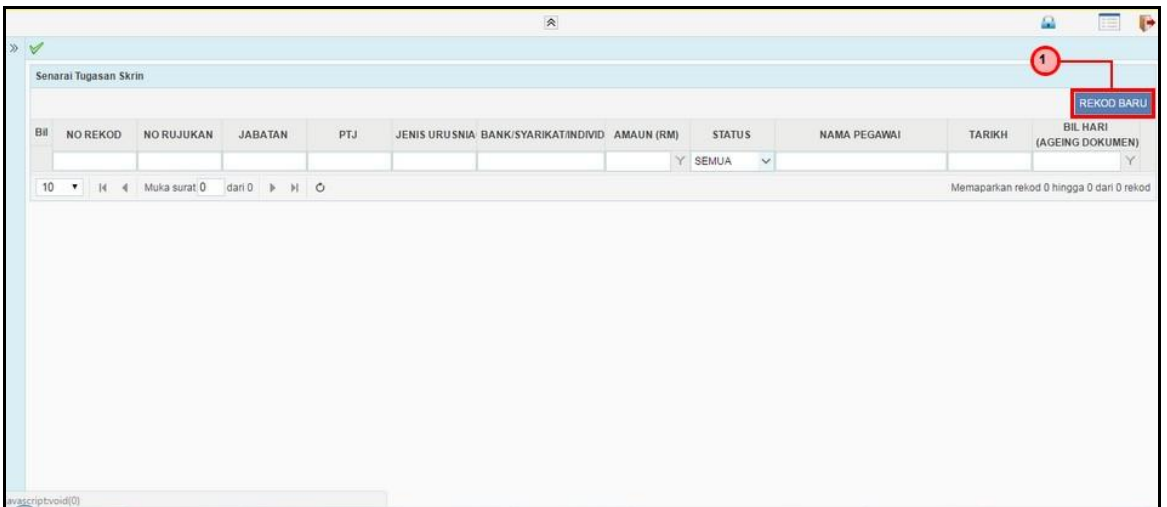

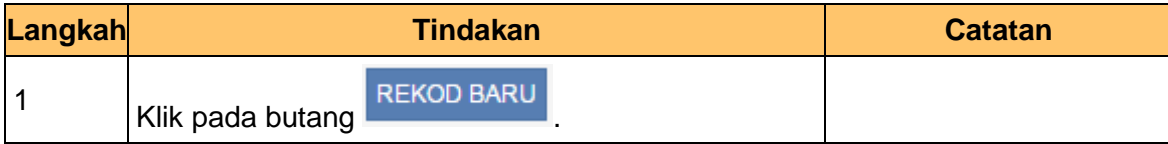

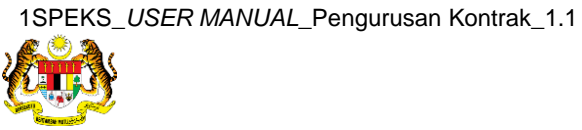

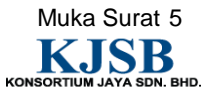

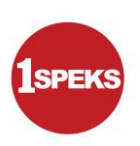

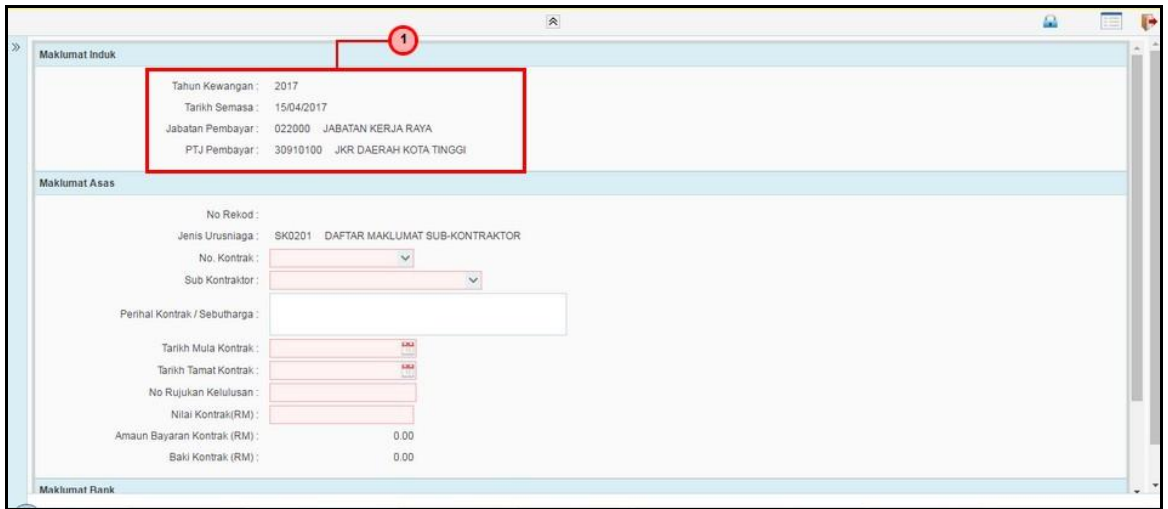

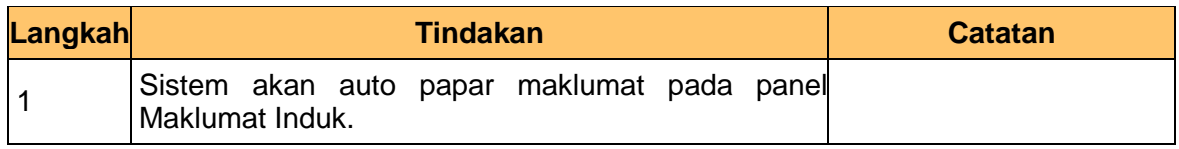

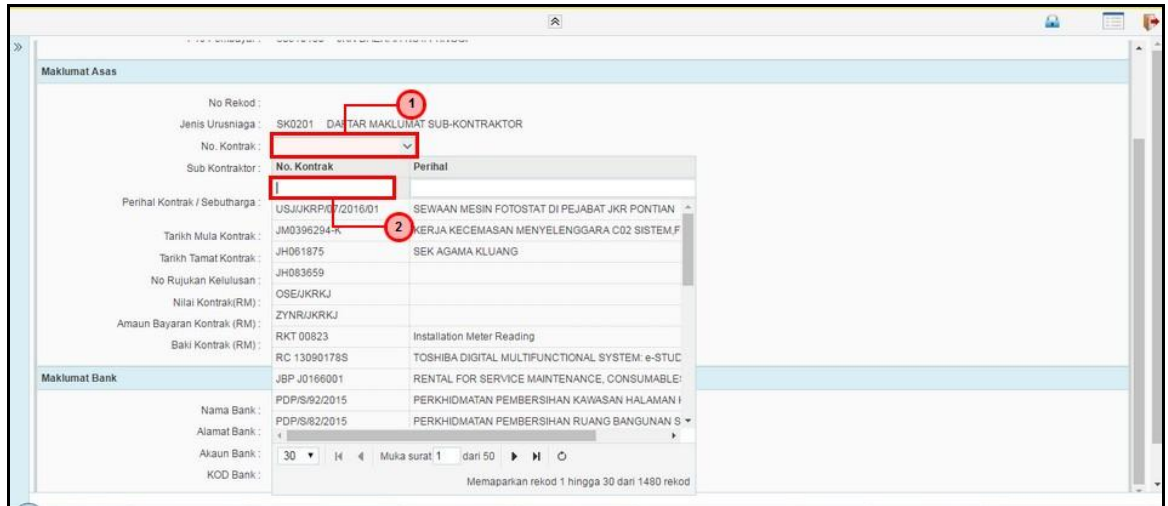

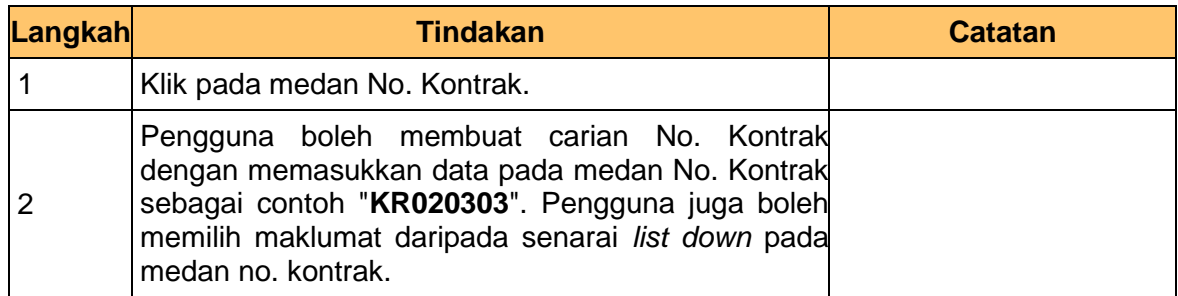

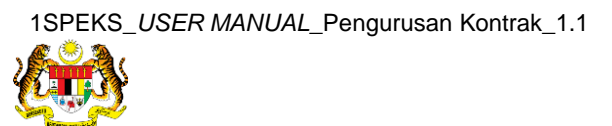

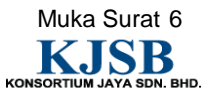

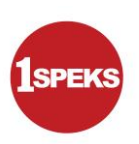

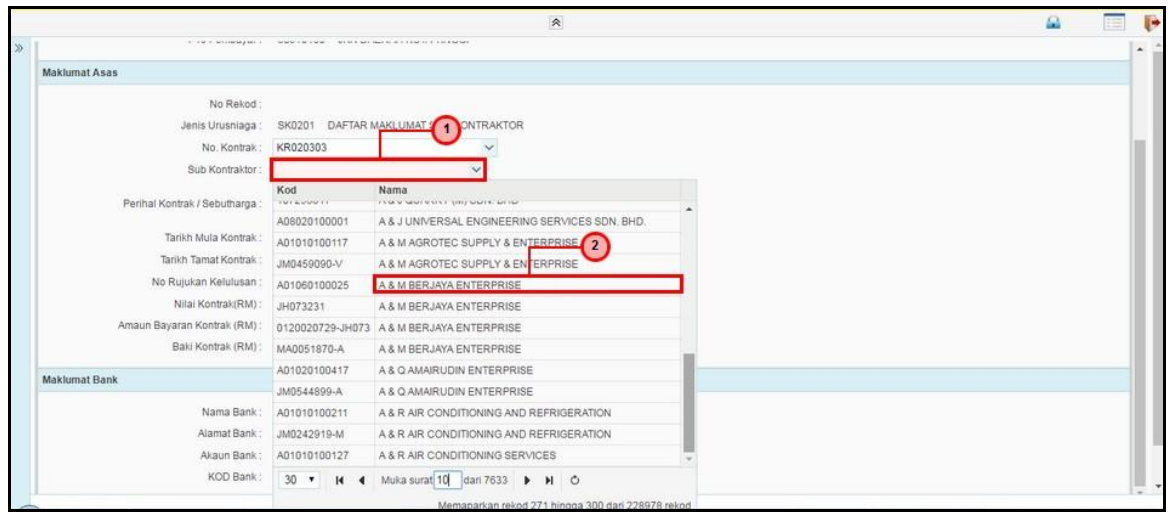

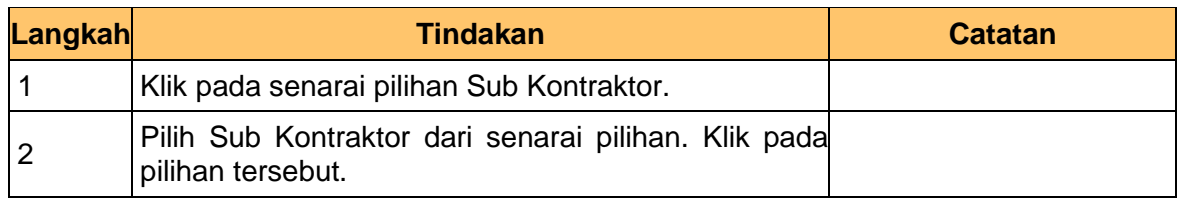

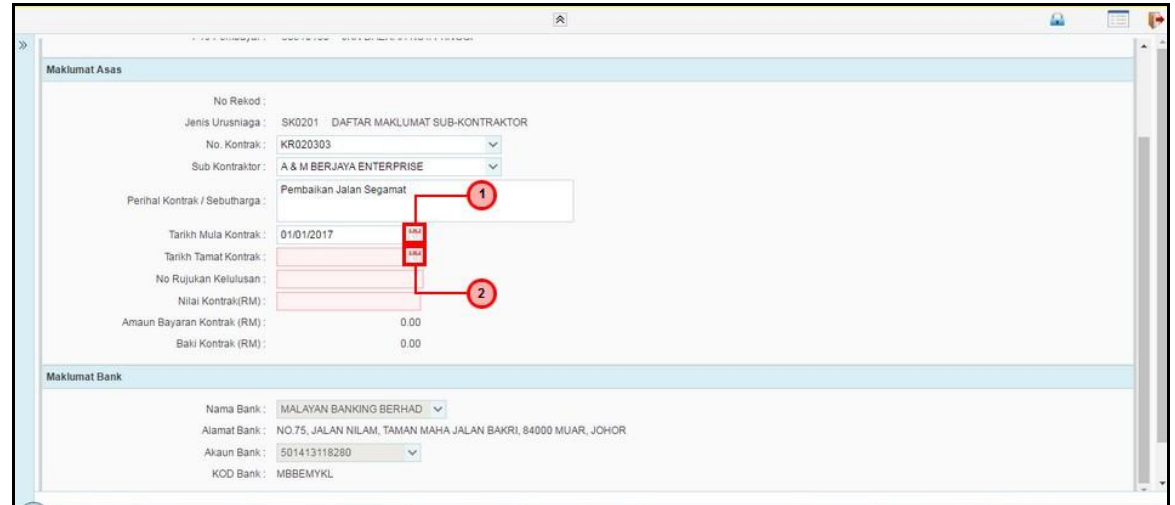

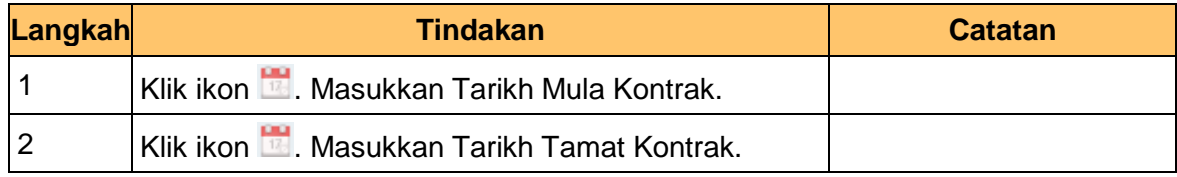

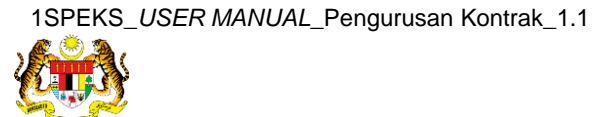

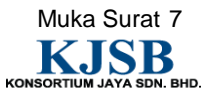

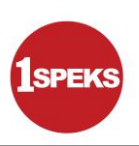

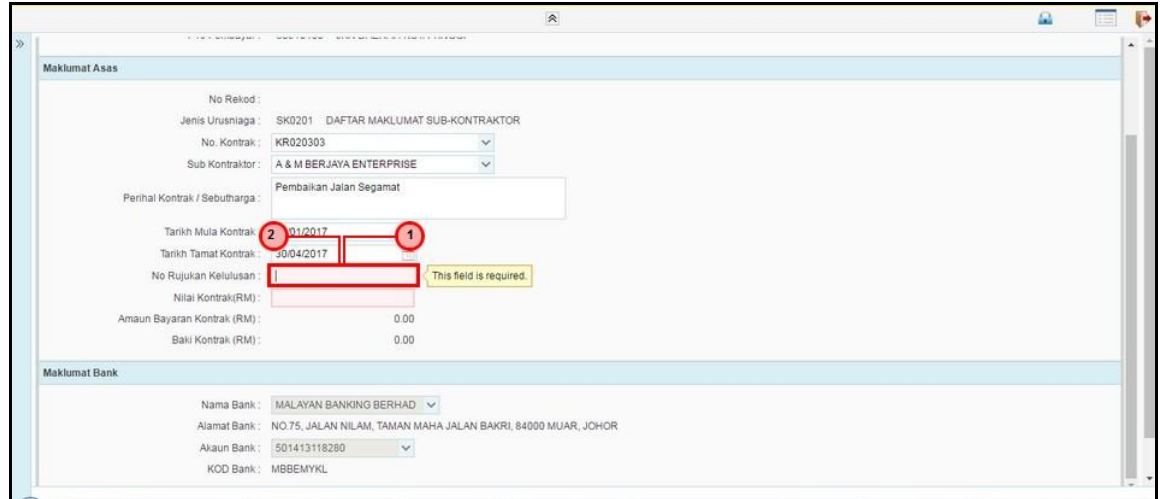

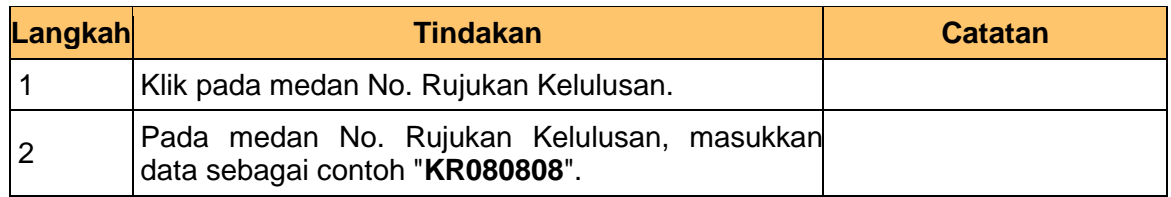

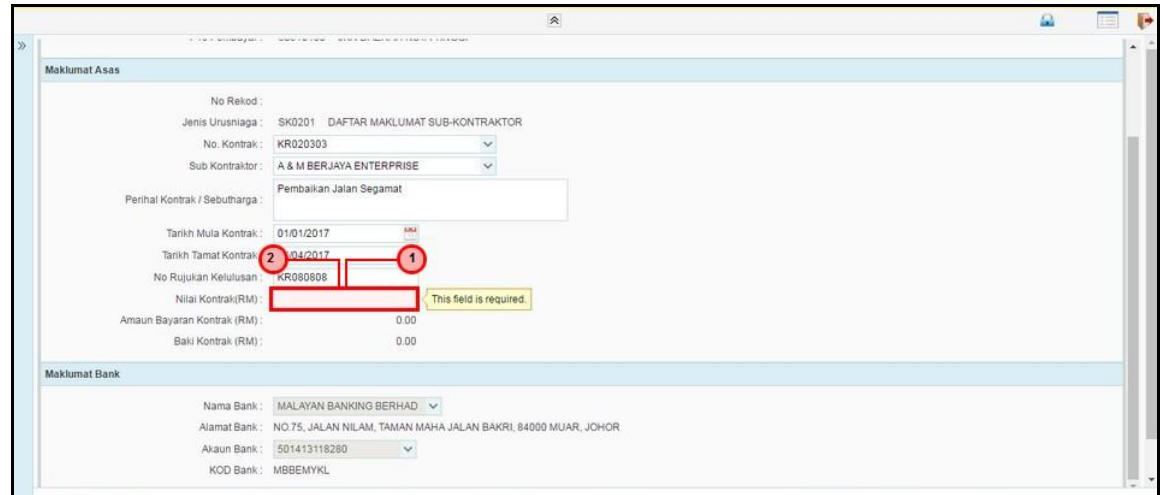

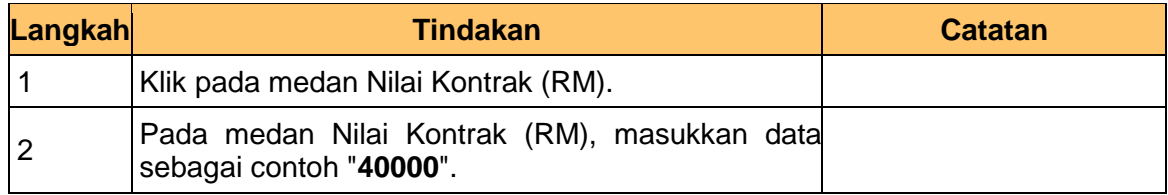

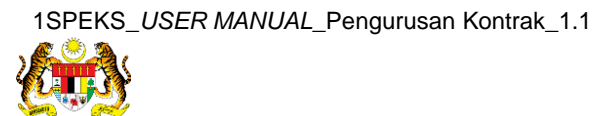

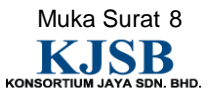

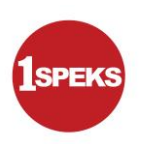

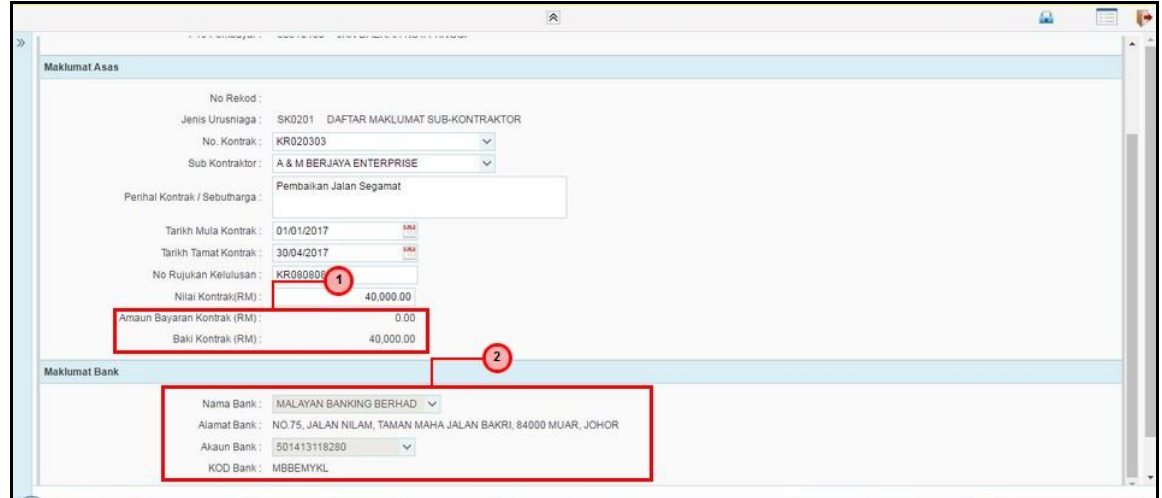

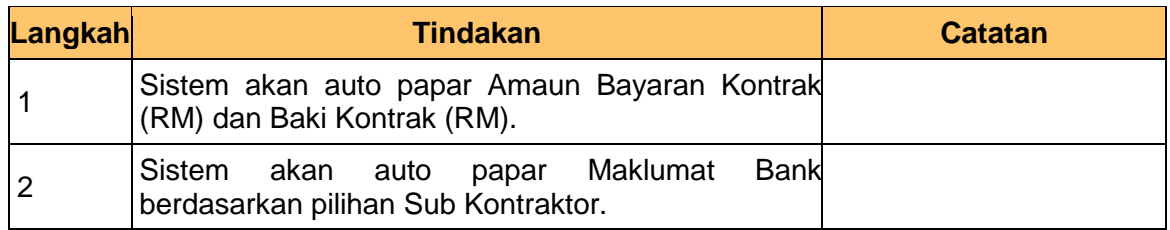

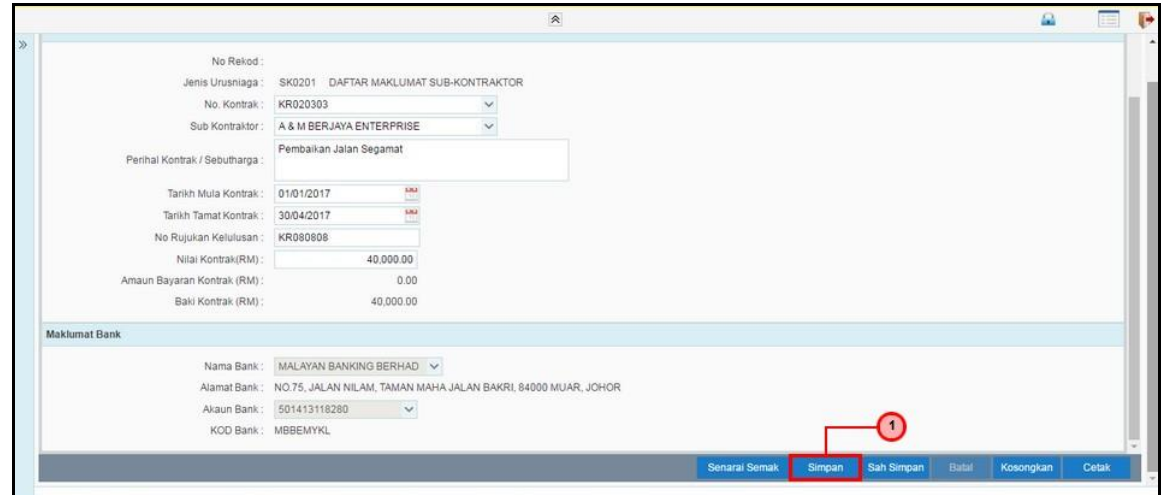

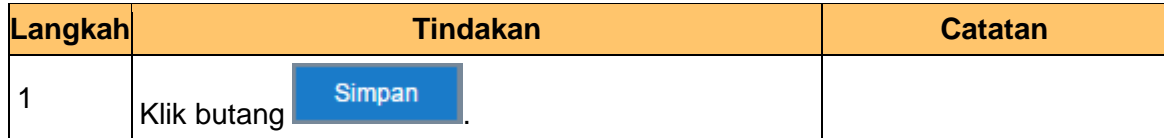

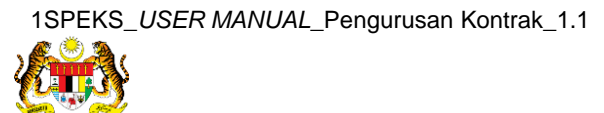

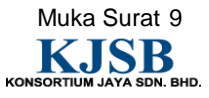

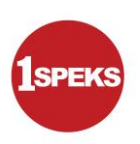

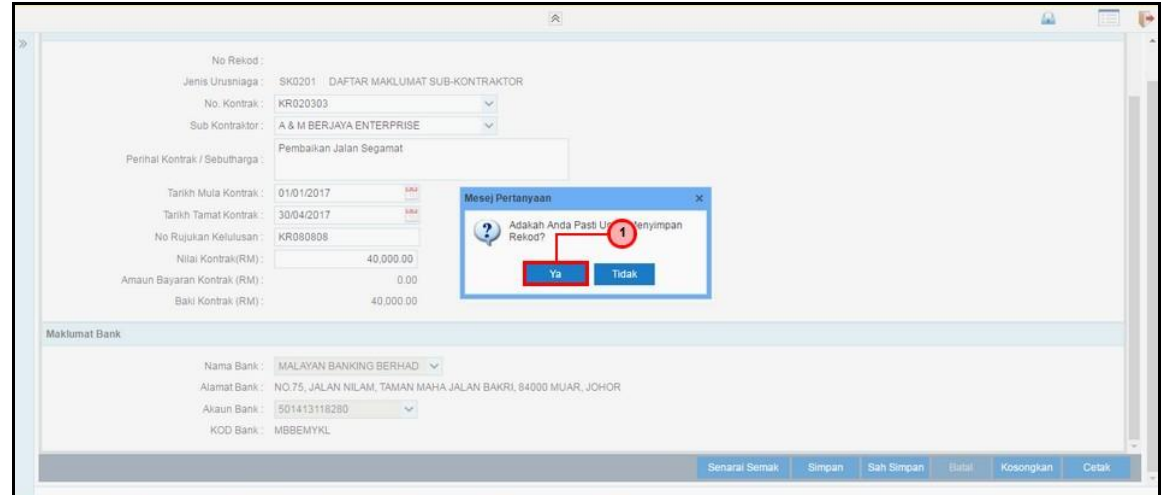

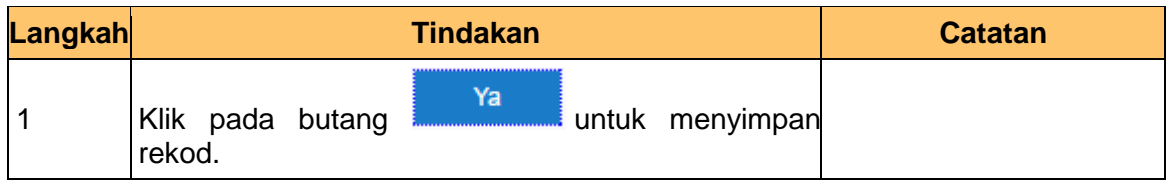

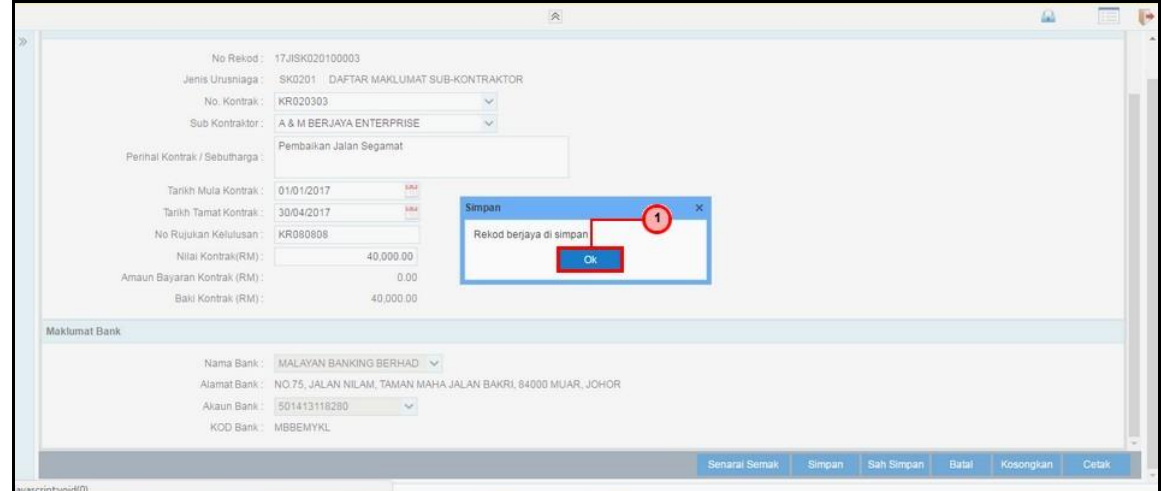

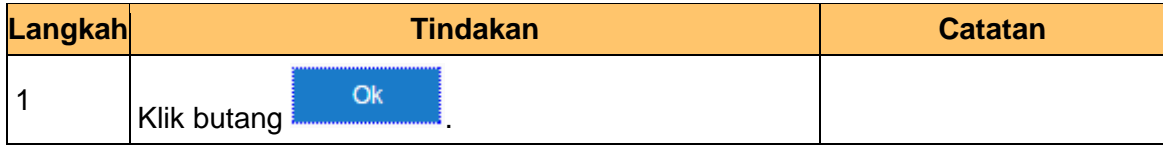

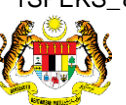

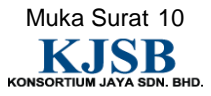

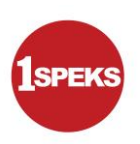

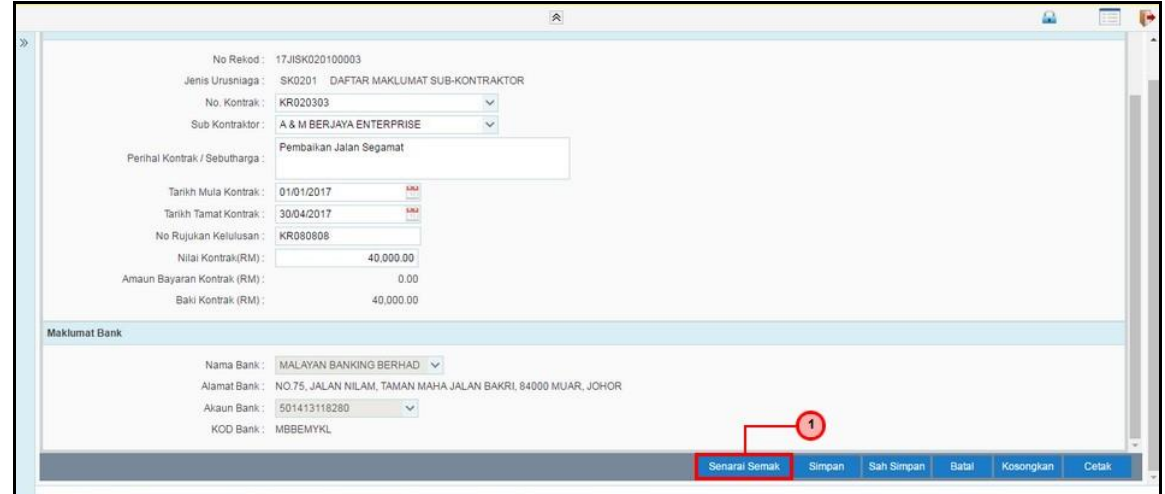

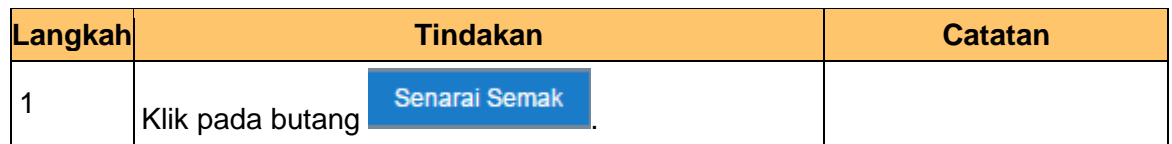

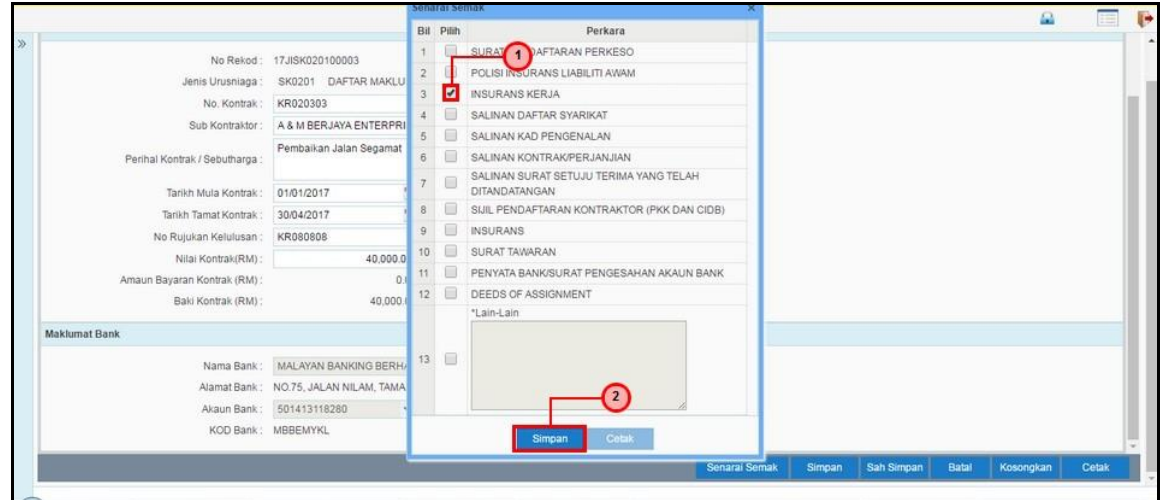

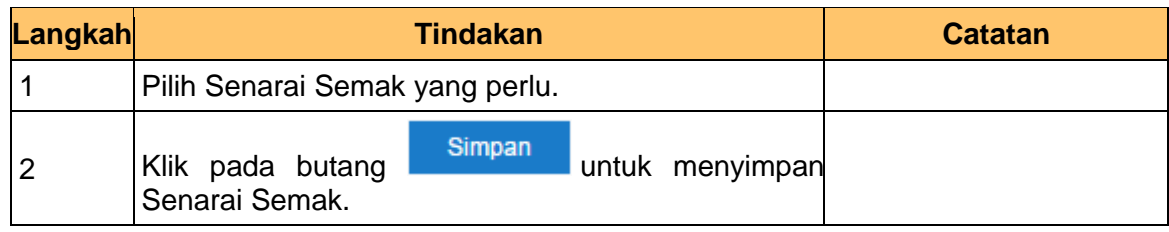

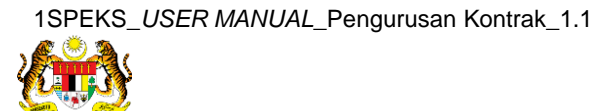

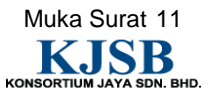

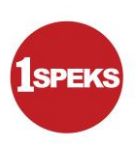

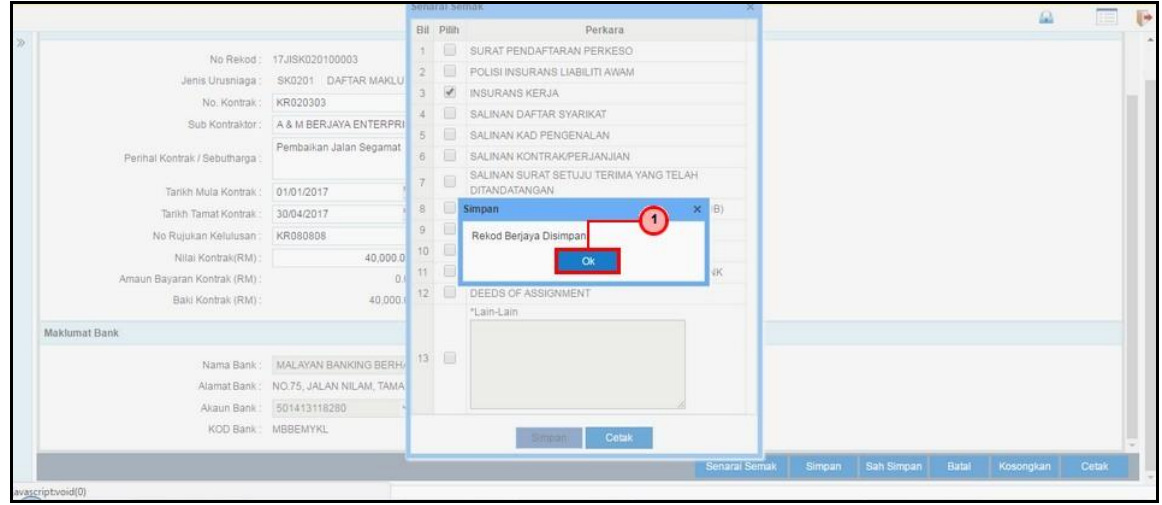

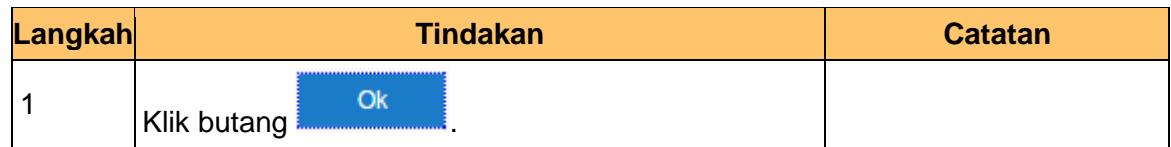

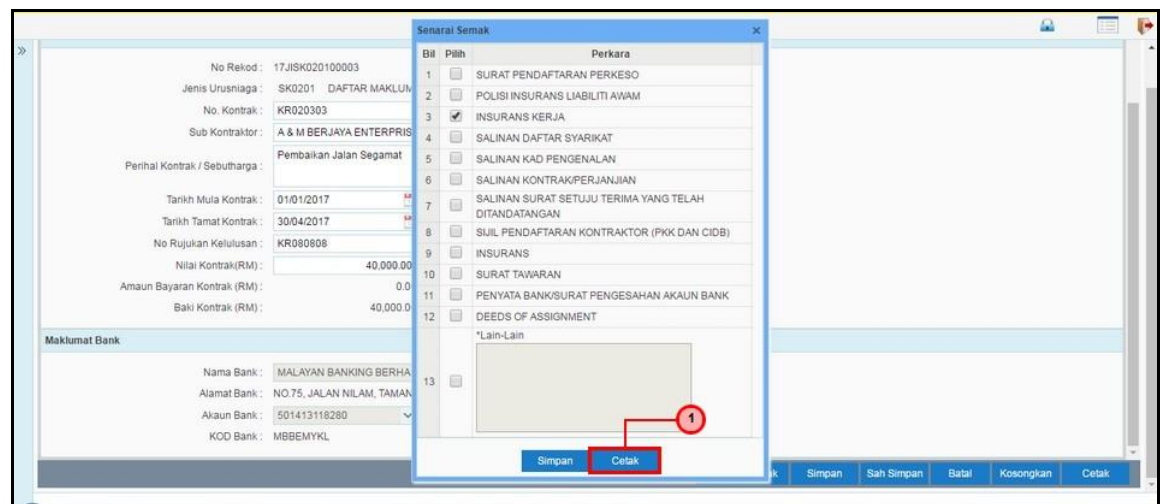

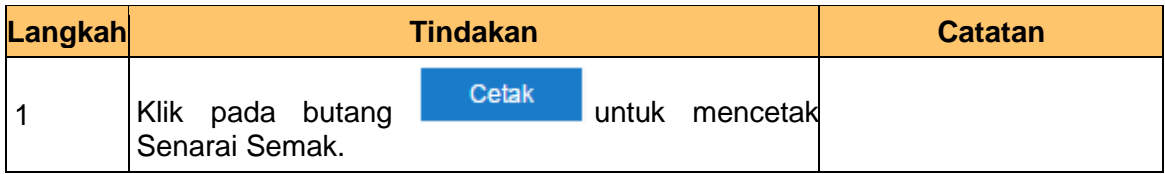

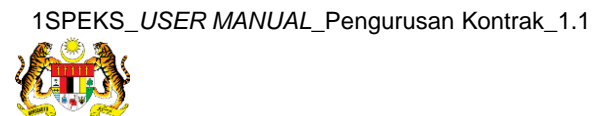

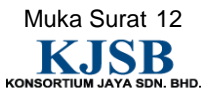

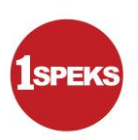

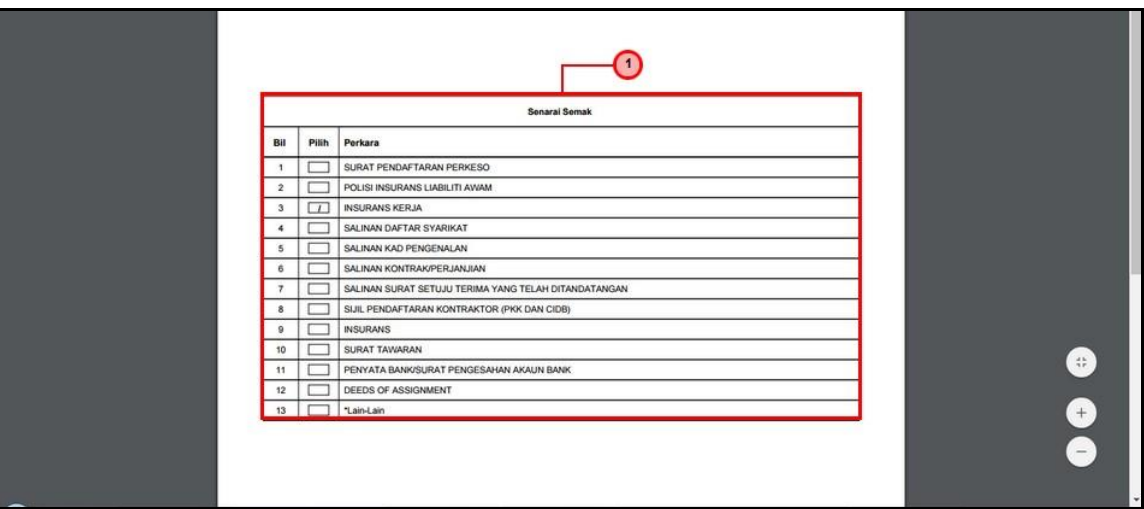

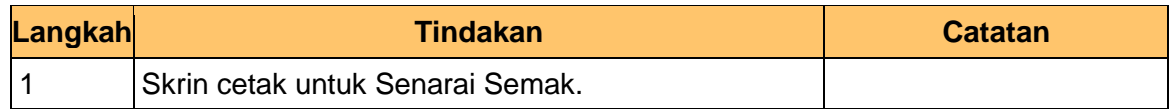

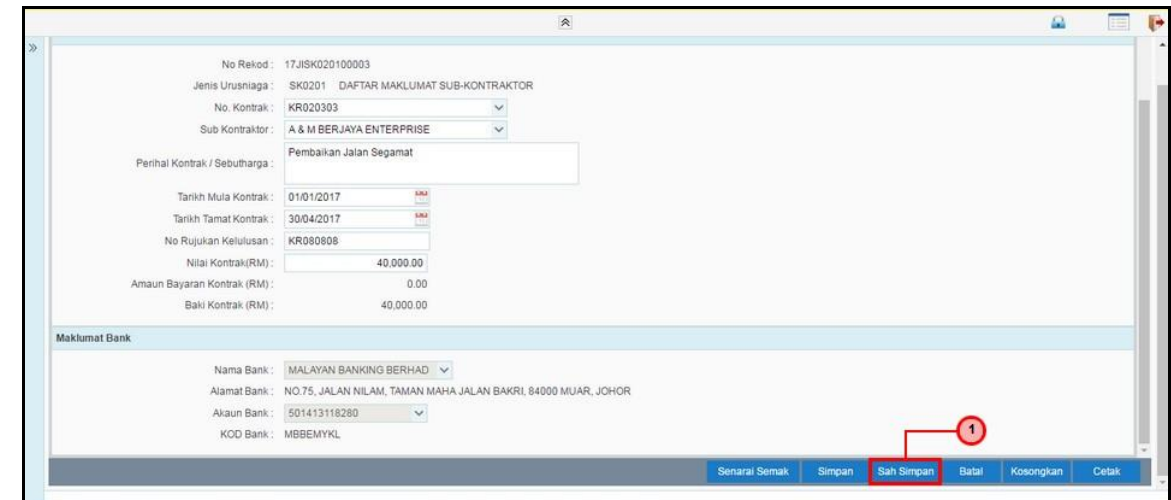

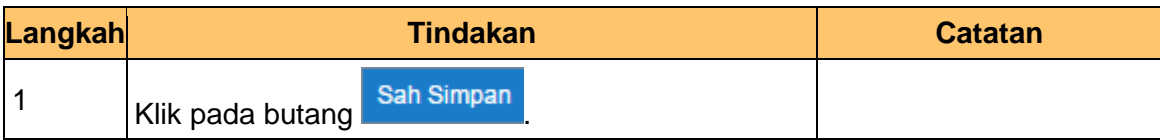

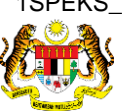

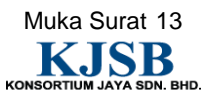

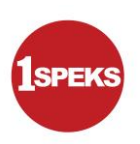

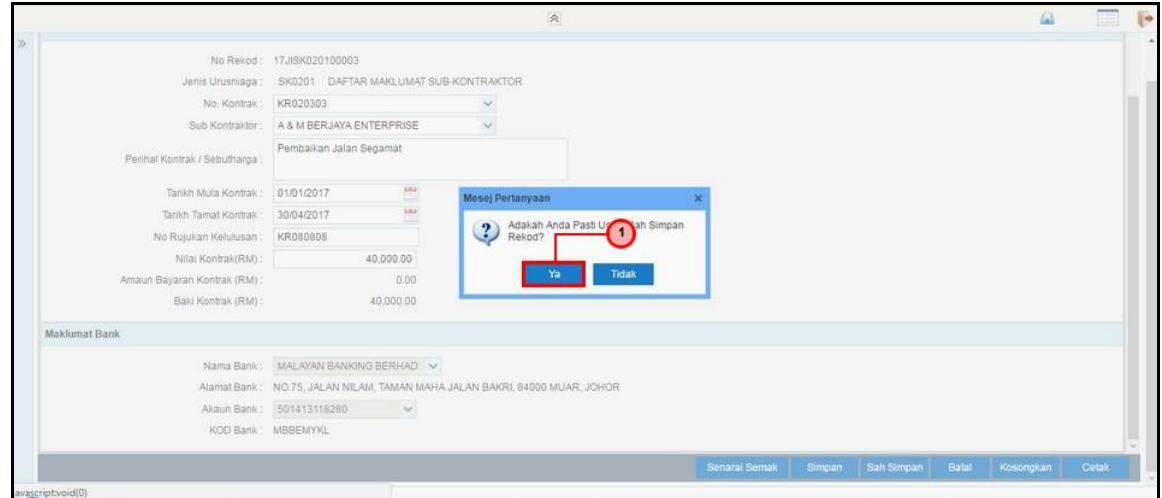

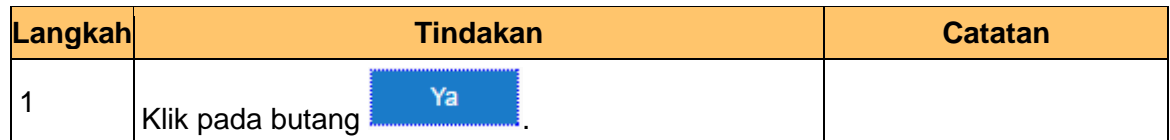

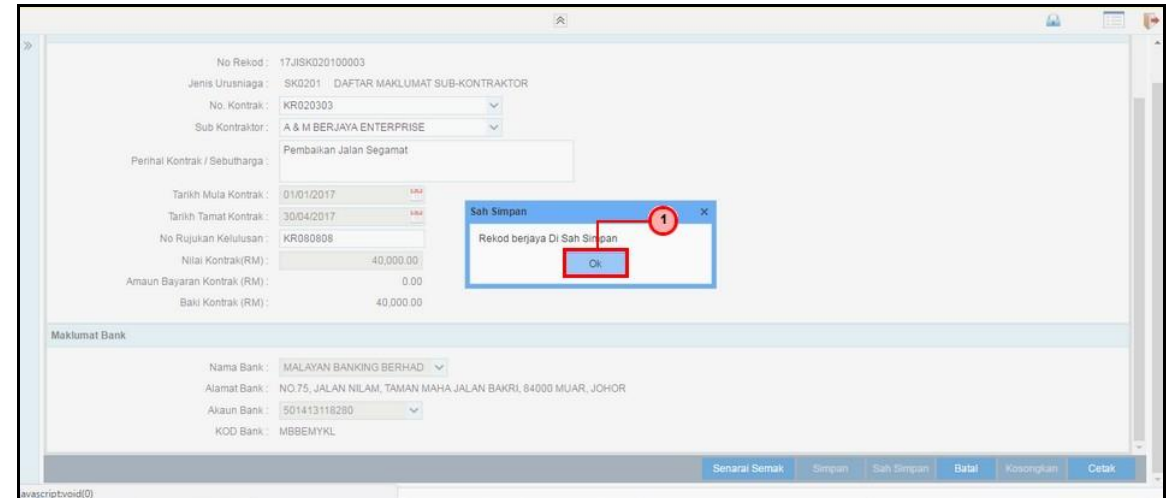

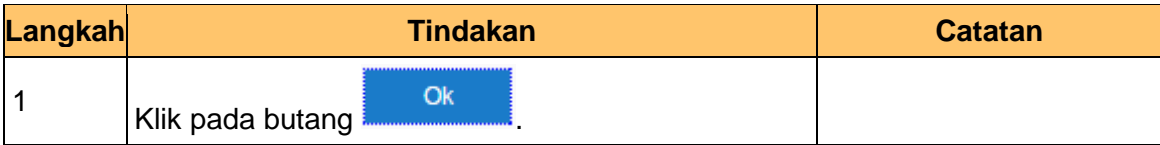

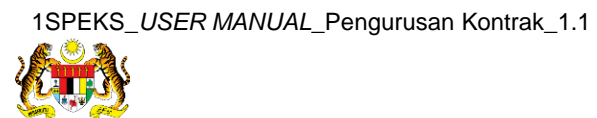

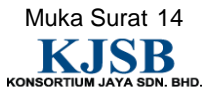

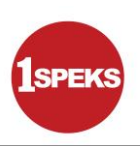

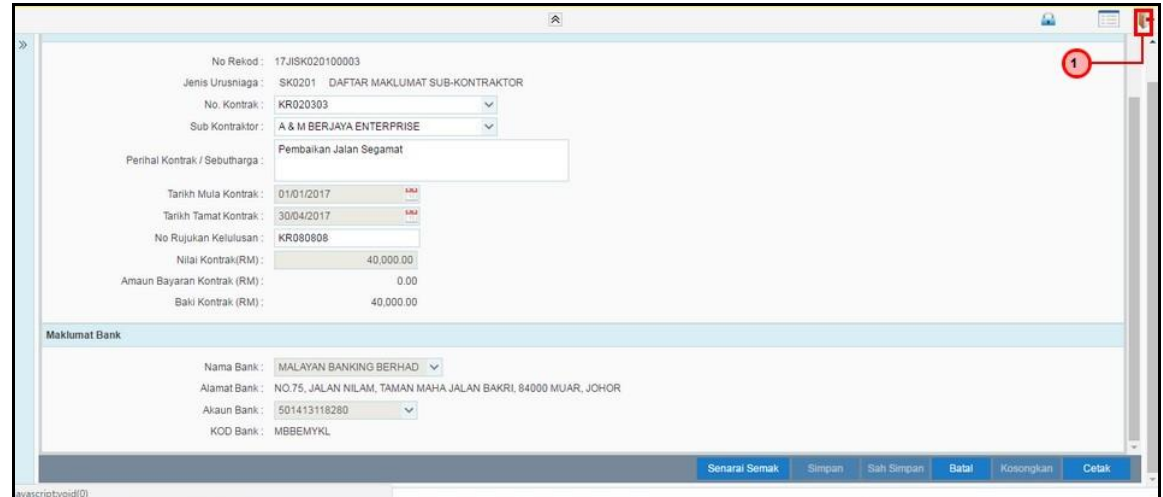

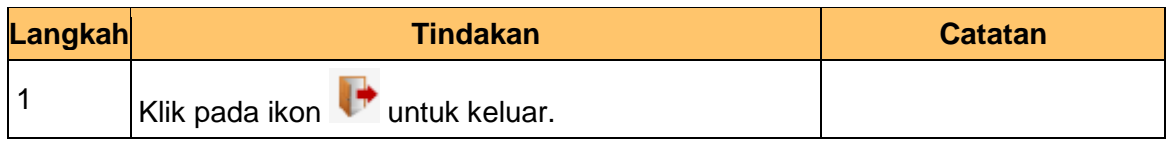

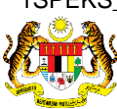

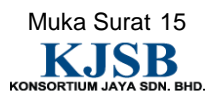